# 新規導入編

ここでは、ARCHITREND Modelioを新規にセットアップする方法を 解説します。

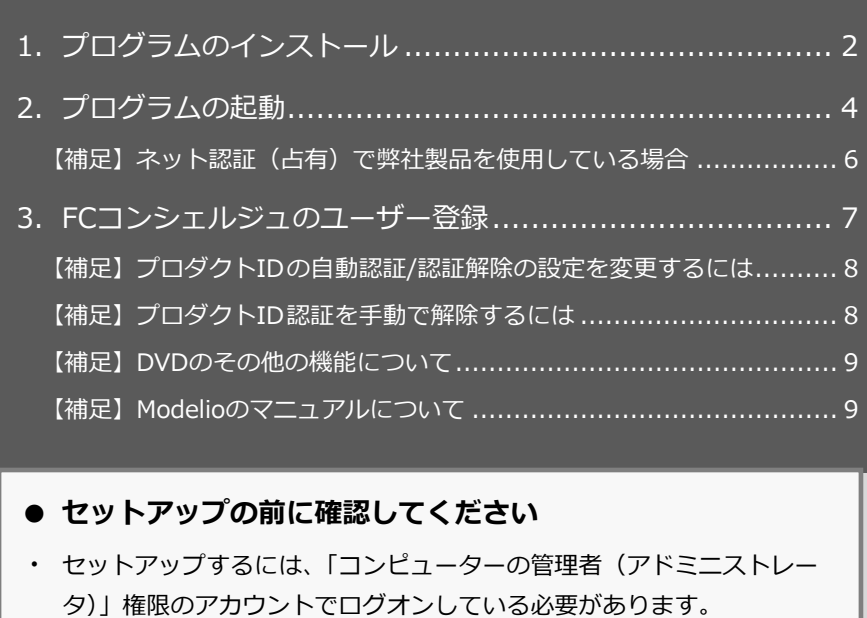

- ・ セットアップ中にコンピューターの再起動が必要な場合があります。起動 中のプログラムがあれば、終了しておきます。
- ・ お使いのウィルス対策ソフトによっては、セットアップ時に警告メッセー ジが表示される場合があります。このような場合には、ウィルス対策ソフ トなどの常駐プログラムを一時的に終了してから、セットアップを行って ください。

1.プログラムのインストール

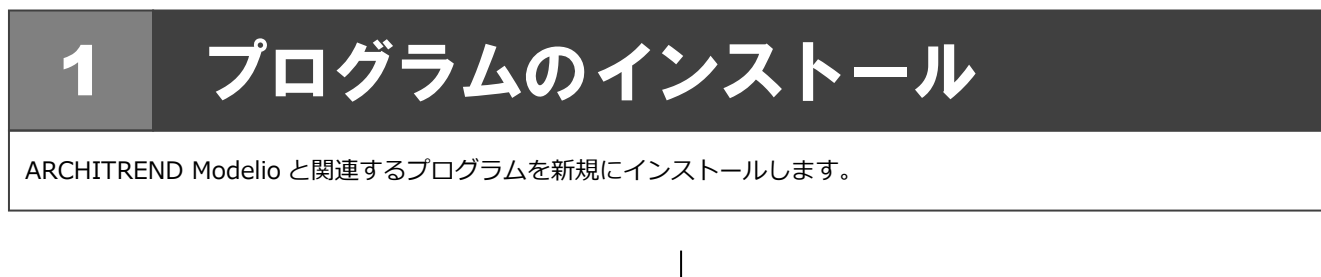

- **1.** コンピューターに「インストール DVD」をセットし | 4. ます。
- 2. セットアップ画面の「**一括インストール**」を押します。

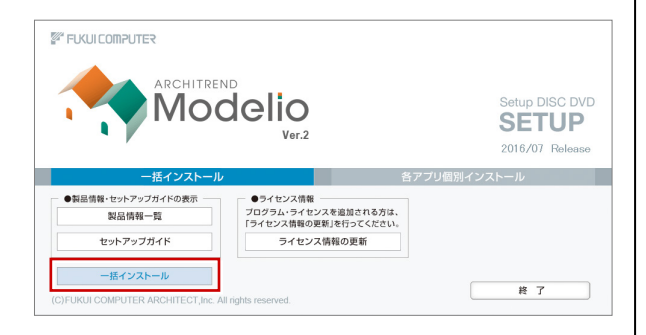

- ※ 上記画面が表示されない場合は、DVD 内の 「**Install.exe**」を実行してください。
- ※ お使いのコンピューターが必要な動作環境を満たして いない場合は、ここでセットアップが継続できないこと をお知らせする画面が表示されます。問題となっている システム環境を改善してから、再度セットアップを実行 してください。
- 3. 「**セットアップ開始**」を押します。

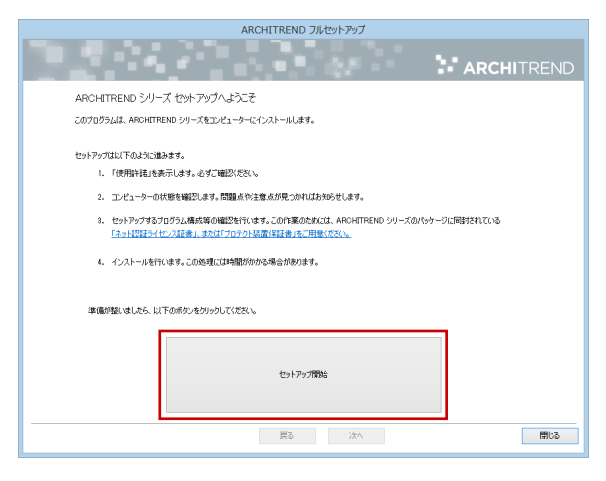

4. ソフトウェア使用許諾契約書および使用期限付き製品 利用規約を確認の上、「**同意します**」にチェックを付け て「**承諾**」を押します。

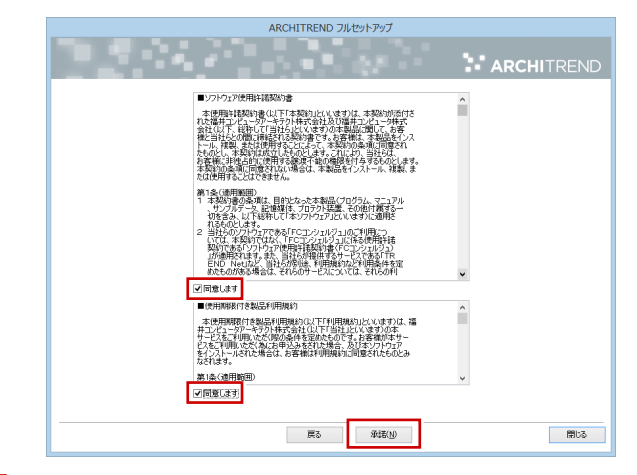

- **5.** セットアップの構成を確認します。
	- コンピューターの時計 (正しいことを確認してください) 日時がずれていると、ライセンスを正しく認識できま せん。右側のボタンを押して、正確な日時を設定して ください。
	- インストール先 (新規インストールの場合) 例えば D ドライブにインストールする場合は、パスを **「D:¥FcApp」に変更します。**

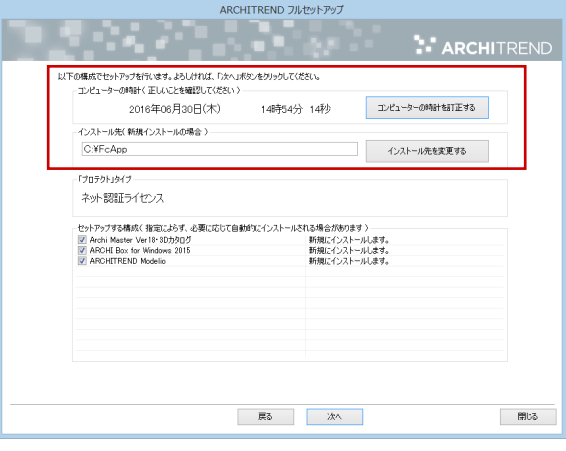

※ すでに ARCHITREND シリーズをお使いの場合、 Archi Master、ARCHI Box for Windows などは 最新版に更新されます。

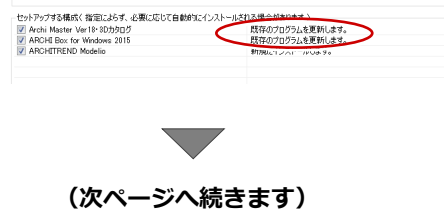

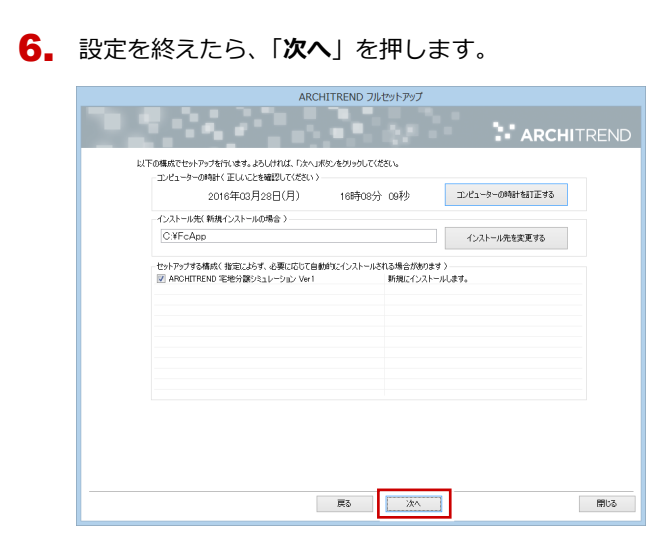

7. 内容を確認して「**セットアップ開始**」を押します。

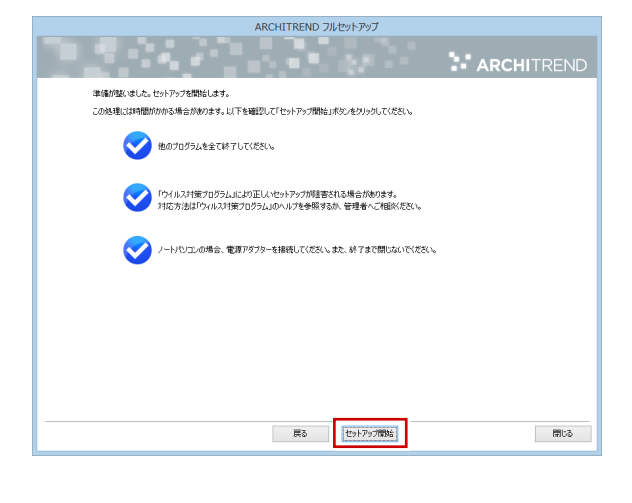

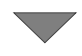

プログラムのインストール処理が開始します。 この処理は、動作環境によって時間がかかる場合が あります。

8. インストール終了後、 以下のメッセージが表示された ら「**はい**」を押して、Windows を再起動します。

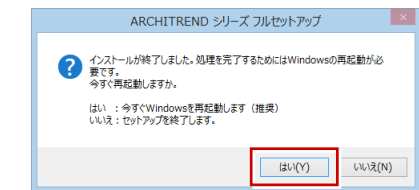

※ 完了のメッセージが表示されたら「**OK**」を押して、 画面を閉じます。

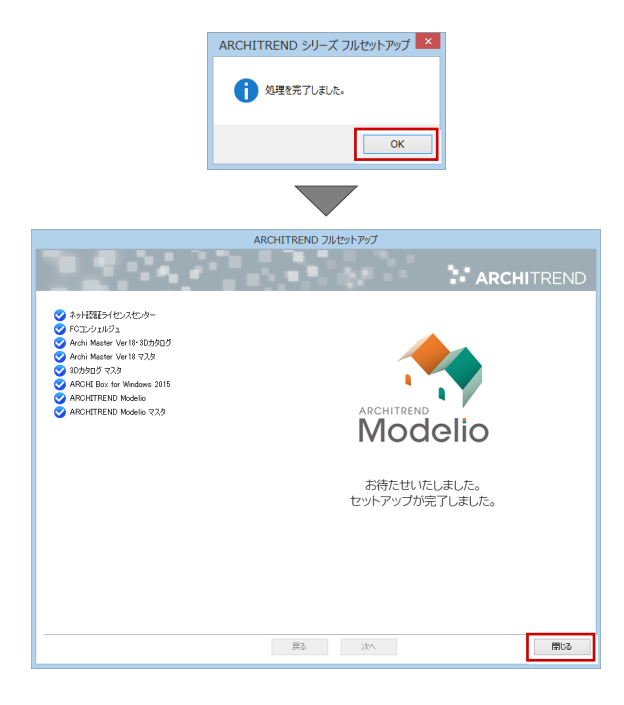

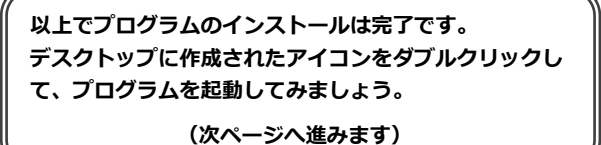

## 2.プログラムの起動

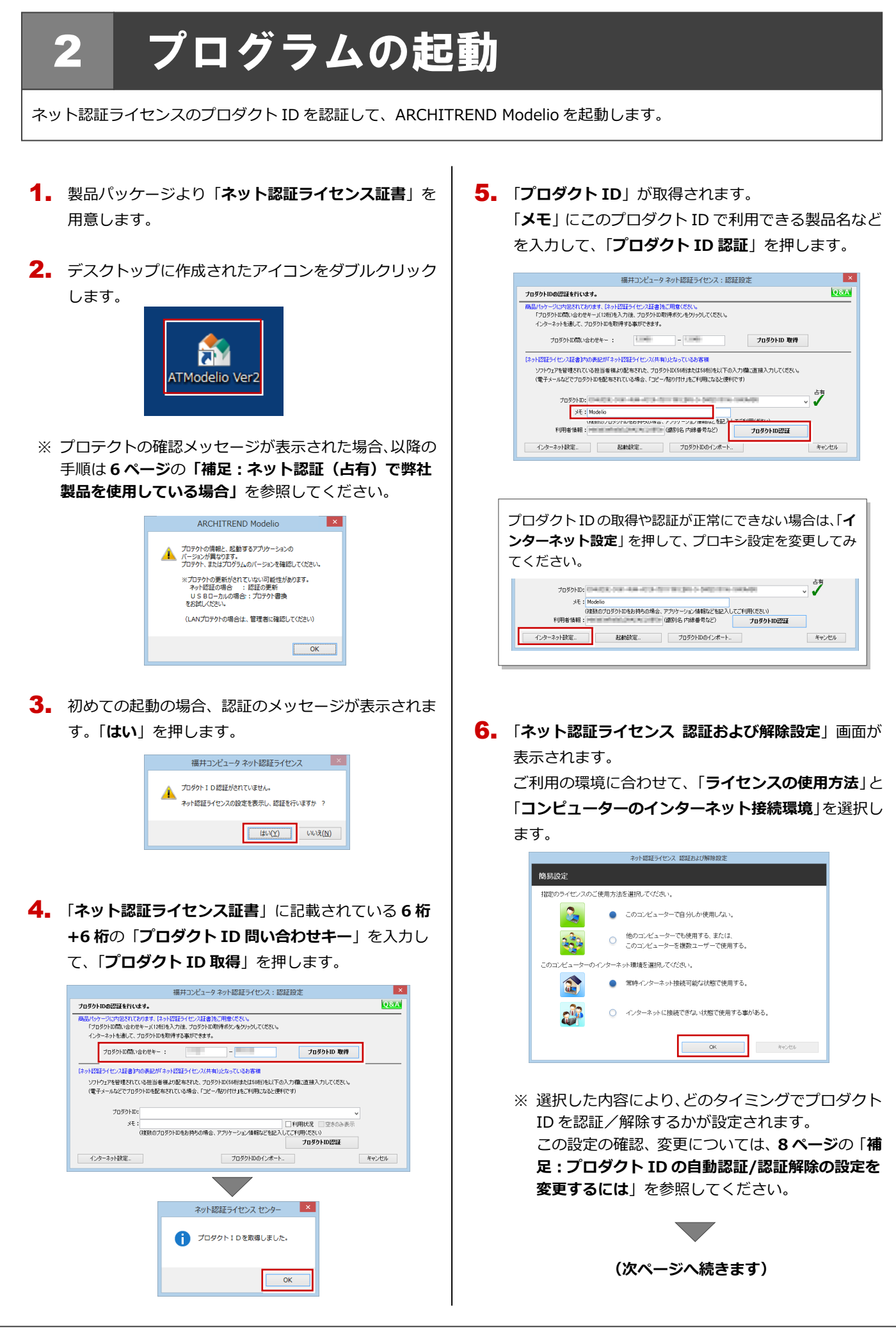

利用者情報を入力して「**利用者情報を登録**」を押しま 7. す。

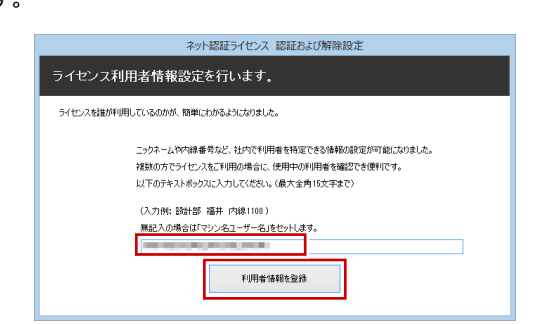

- ※ 利用者情報は、プロダクト ID の利用者を確認す る際に使用されます。社員番号やコンピューター の識別名など利用者を特定できる情報を入力し てください。
- 8. プロダクトID が認証されて、プログラムが起動しま す。

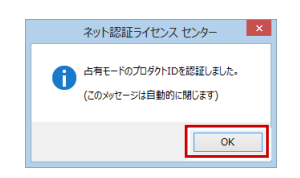

「**マスタ自動最適化設定**」画面が表示された場合は、 9. 「**OK**」を押して進みます。

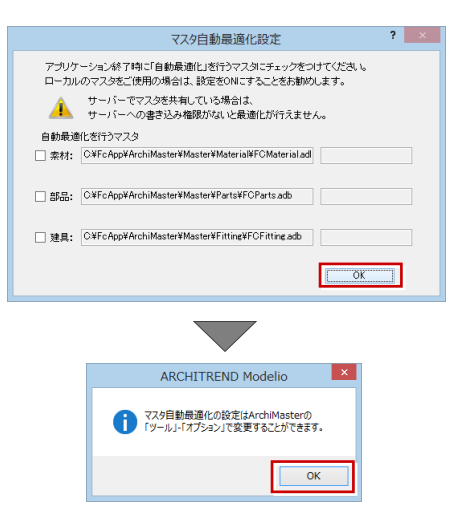

- 「**3D カタログ.com 設定**」画面が表示された場合は、 10.「**キャンセル**」をクリックします。
	- ※ 次回起動時にこの画面のヘルプを参照して、会員 登録またはログイン ID、パスワードを設定して ください。

「**開く**」画面が表示されたら「**終了**」を押してプログラ 11. ムを終了します。

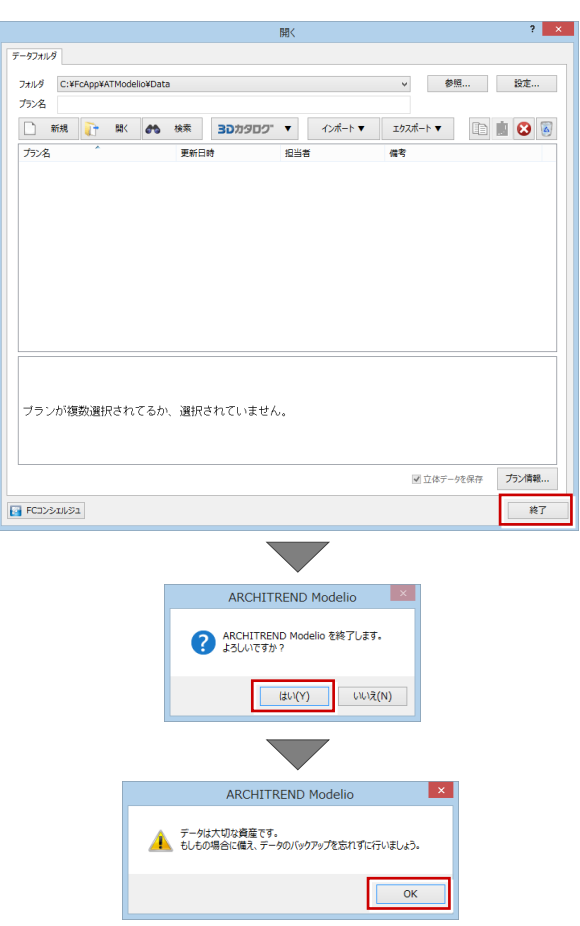

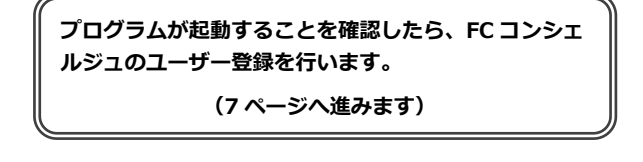

#### ネット認証(占有)で弊社製品を使用している場合 補足

ARCHITREND ZERO などの製品をすでにネット認証ライセンス(占有モード)で使用している場合は、「**占有モード 2**」を使 って Modelio のプロダクト ID を追加認証してください。

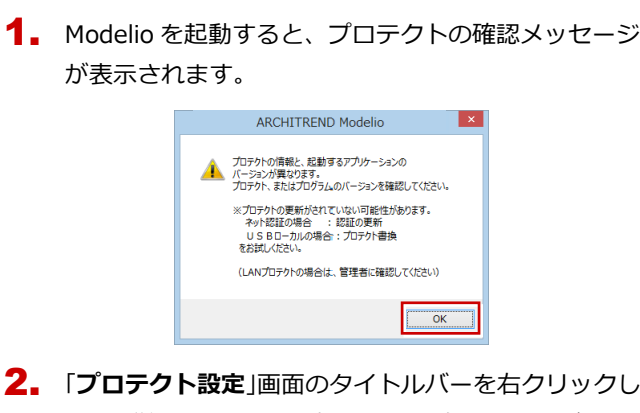

て、「**詳細設定**」の「**占有モード 2 有効**」を選びます。

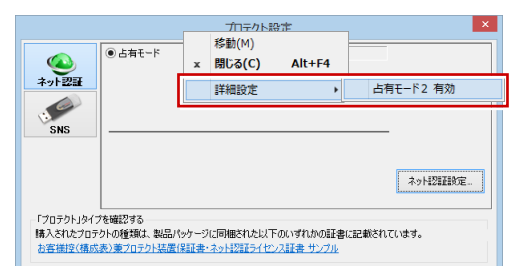

「**占有モード 1**」が ON であることを確認して、「**ネッ** 3. **ト認証設定**」を押します。

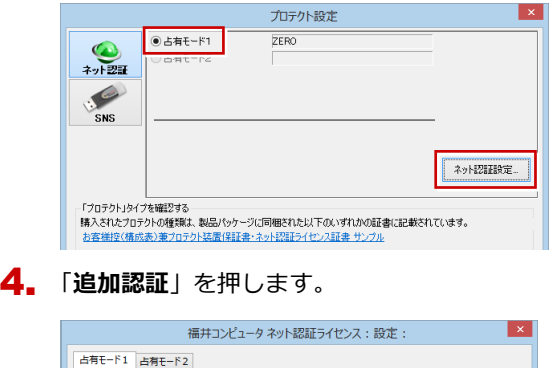

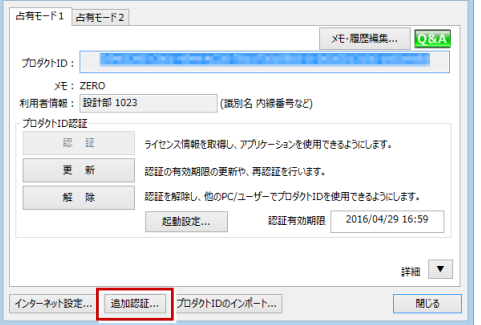

「**ネット認証ライセンス証書**」に記載されている **6 桁** 5. **+6 桁**の「**プロダクト ID 問い合わせキー**」を入力し て、「**プロダクト ID 取得**」を押します。

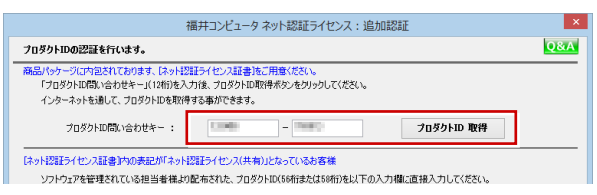

**6.** 「プロダクト ID」が取得されます。 「**占有モード 2 を使用**」を **ON**、「**メモ**」にこのプロダ クト ID で利用できる製品名などを入力して、「**プロダ クト ID 認証**」を押します。

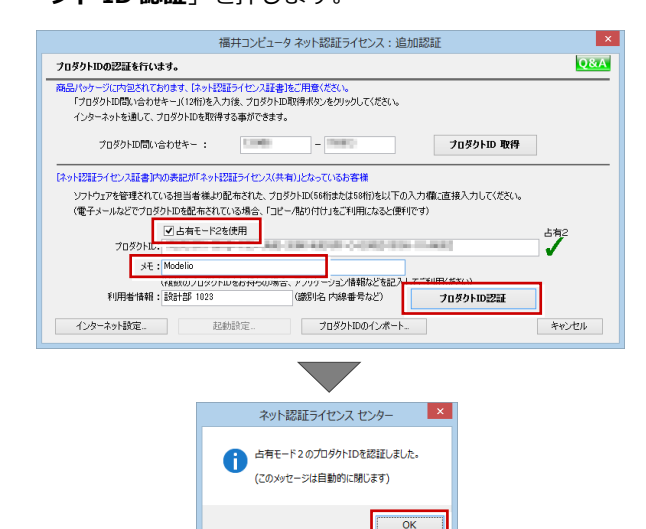

## 7. 「**閉じる**」を押します。

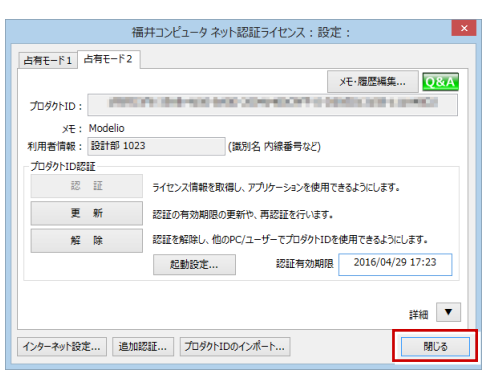

「**占有モード 2**」が **ON** であることを確認して、「**OK**」 8. を押します。

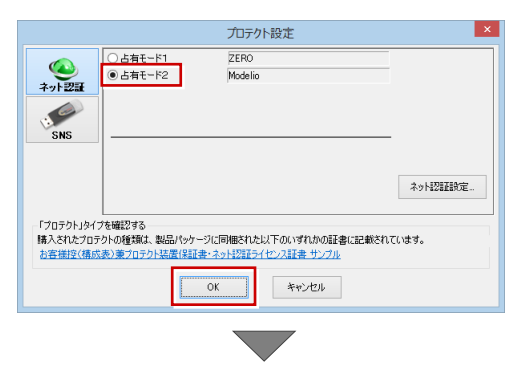

プログラムが起動します。

※ 以降の操作は **5 ページ**の**手順 8** を参照してくださ い。

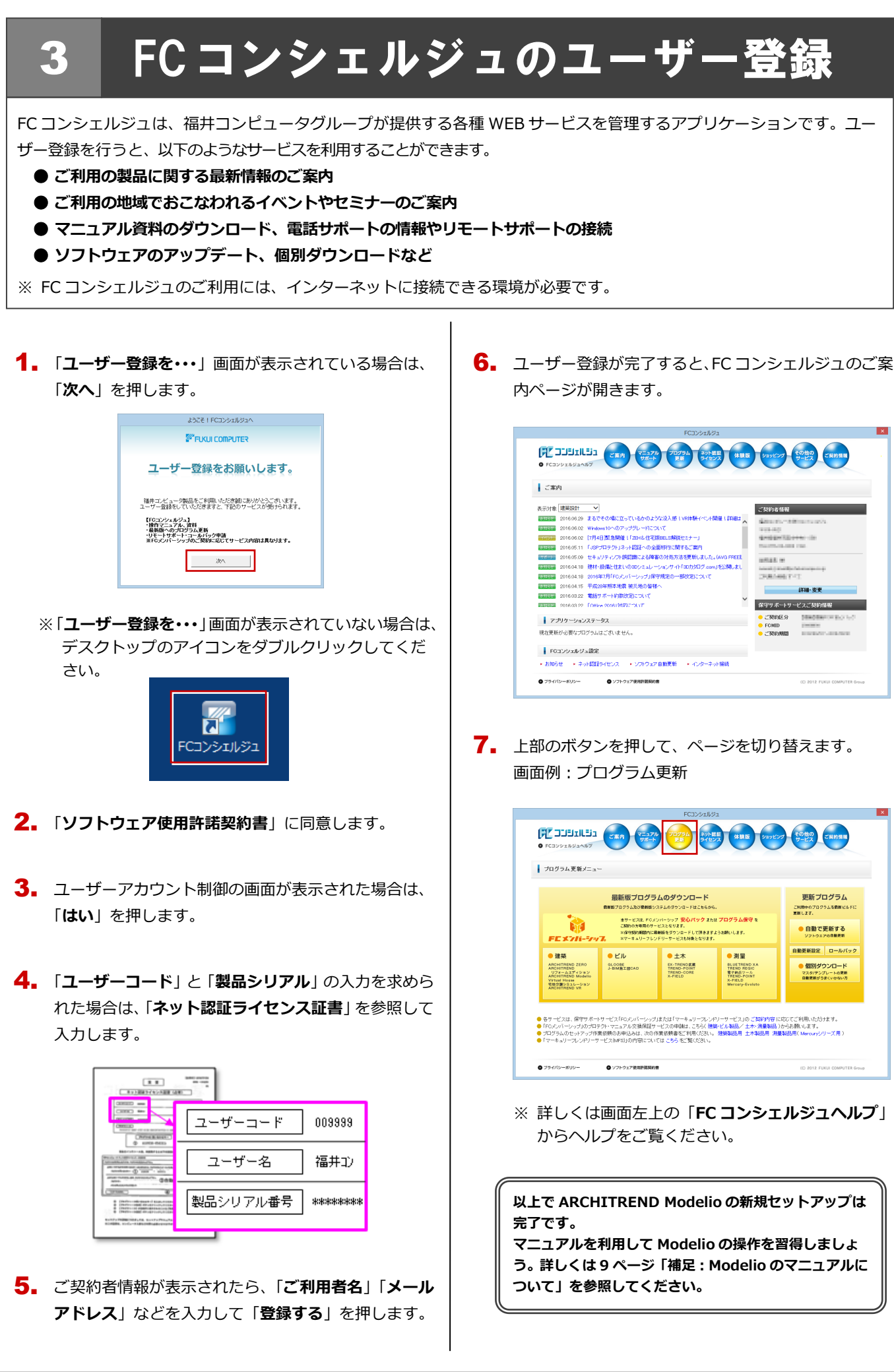

#### プロダクト ID の自動認証/認証解除の設定を変更するには 補足

プロダクト ID の自動認証および認証解除のタイミングを変えたい場合は、以下の手順で設定を変更します。

## ■ FC コンシェルジュを使用している場合

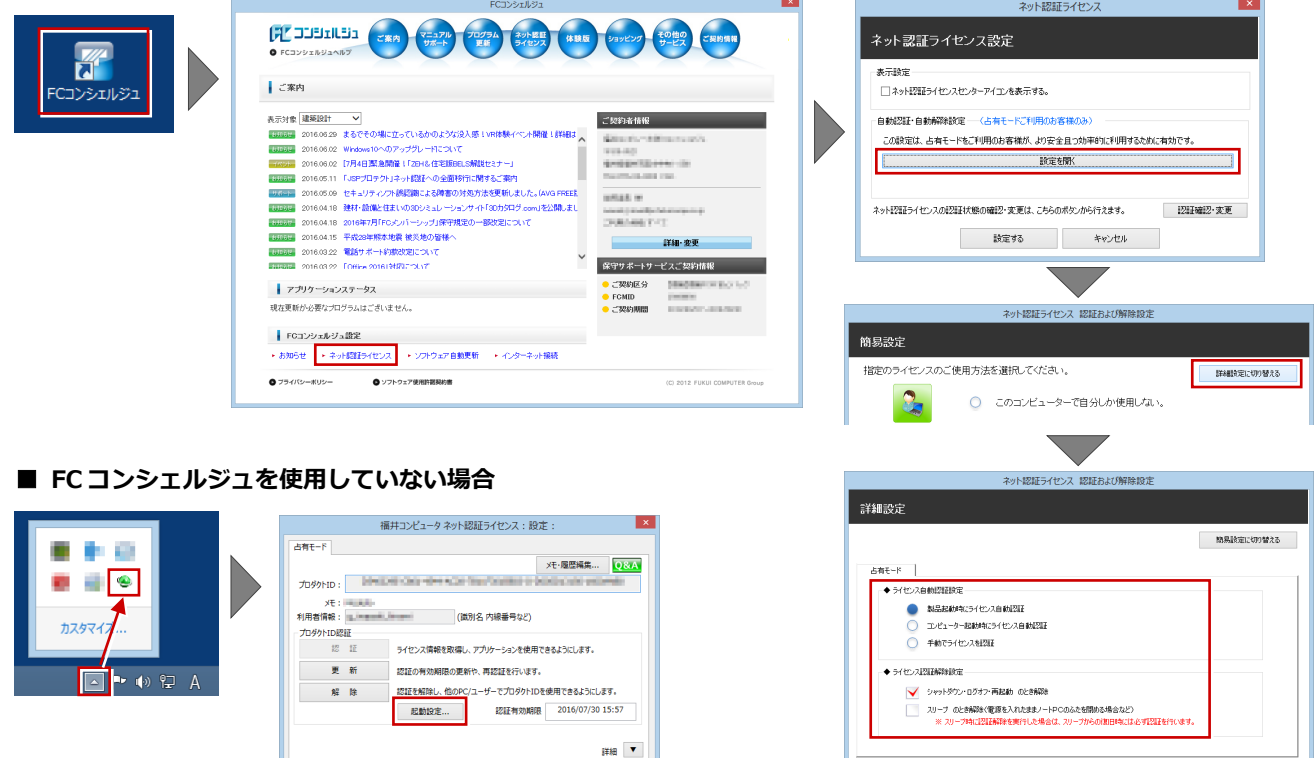

画面右下のタスクバーのアイコンから「**ネット認証ライセンスセンター**」 を起動して、「**起動設定**」をクリックします。

|<br>インターネット設定... | 追加認証... | プロダクトIDのインポート...

#### プロダクト ID 認証を手動で解除するには 補足

お使いのプロダクト ID を、他のユーザーまたは他のコンピューターで使用したい場合は、以下のように手動で認証を解除し ます。

 $B05$ 

E

 $\qquad \qquad \ast \circ \circ \circ \ast$ 

### ■ FC コンシェルジュを使用している場合

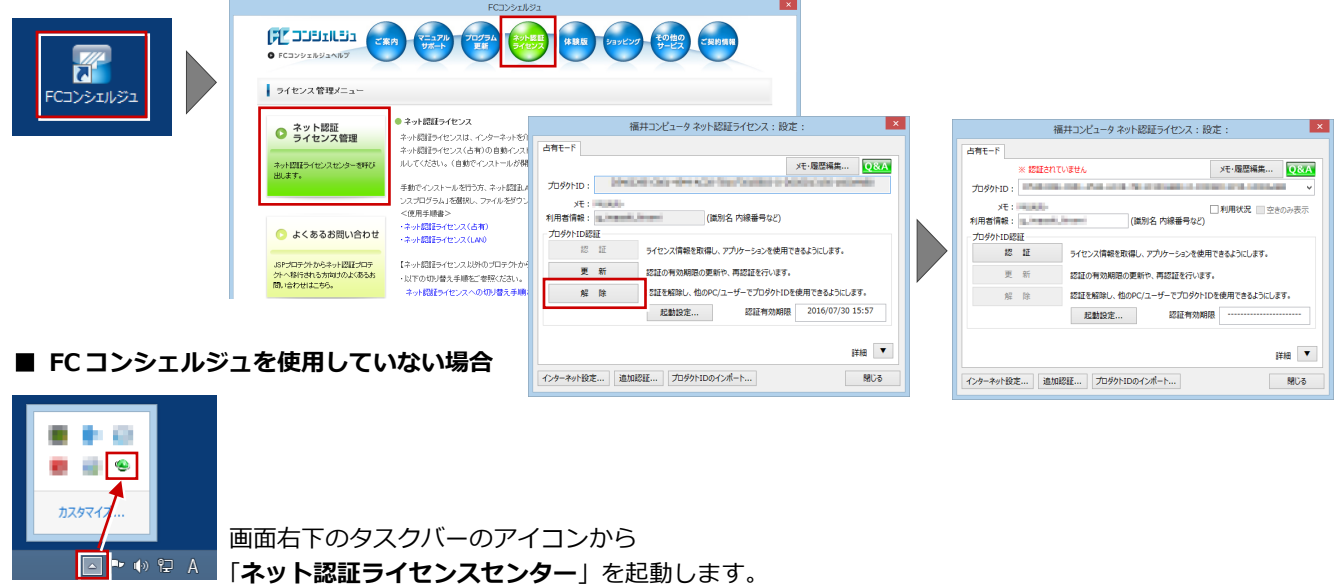

8

#### DVD のその他の機能について 補足

DVD の「各アプリ個別インストール」には、各ア プリケーションやプロテクトシステムなどを個別 にインストールする機能が用意されています。

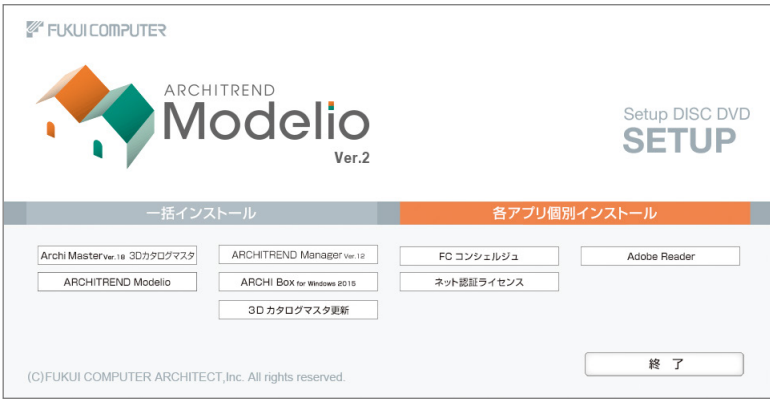

#### Modelio のマニュアルについて 補足

Modelio の最新のマニュアルやサンプルデータは、Modelio のヘルプや FC コンシェルジュから開く専用のダウンロードサイ トから利用できます。

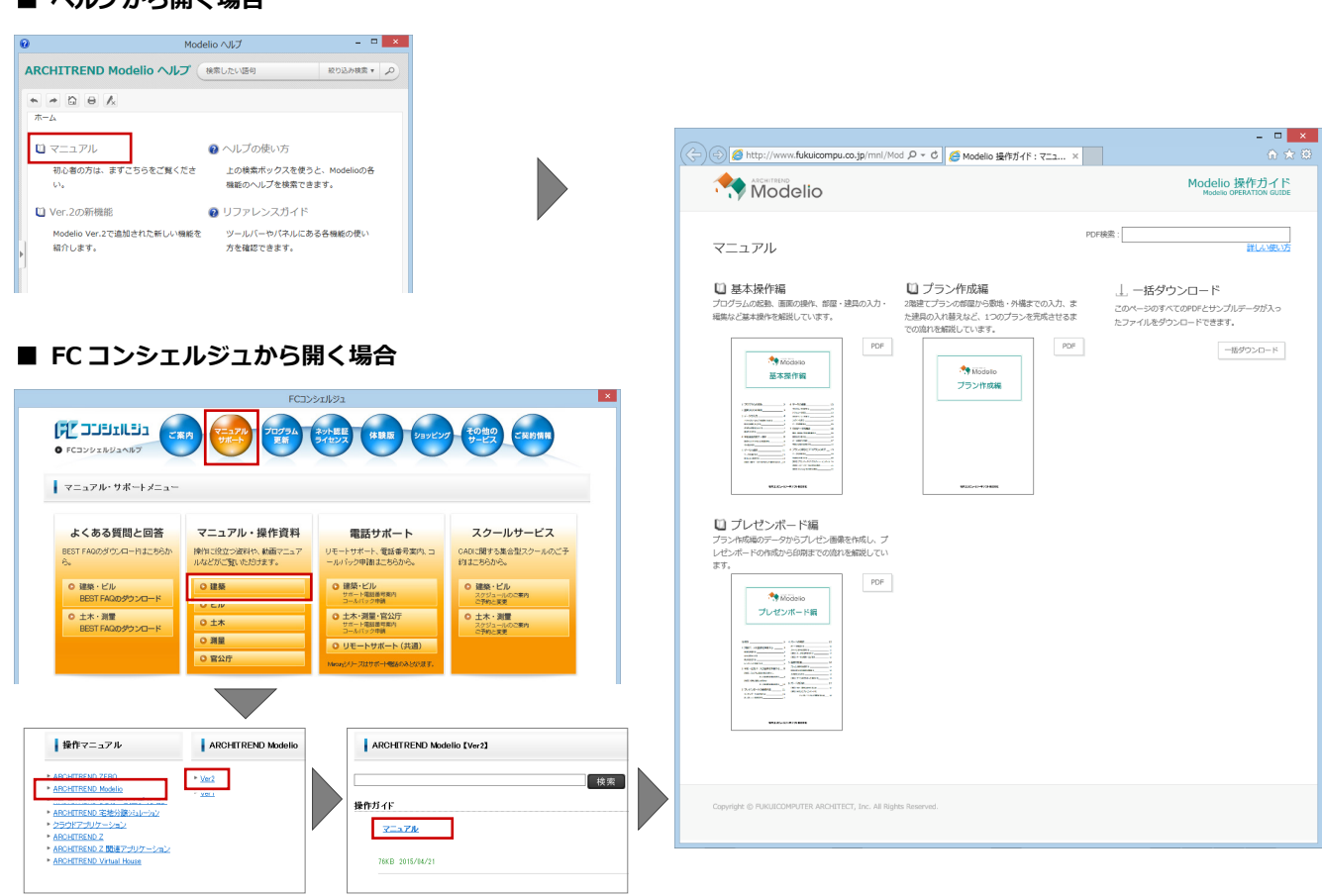

## **■ ヘルプから開く場合**